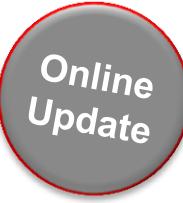

# **Snap-on Software Subscription Update Guide**

## **VERUS & ZEUS Platforms**

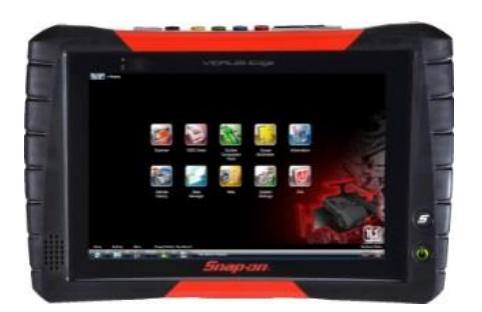

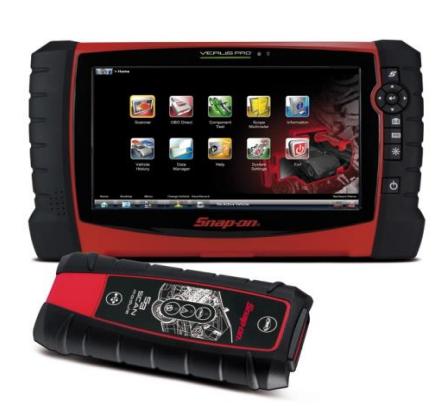

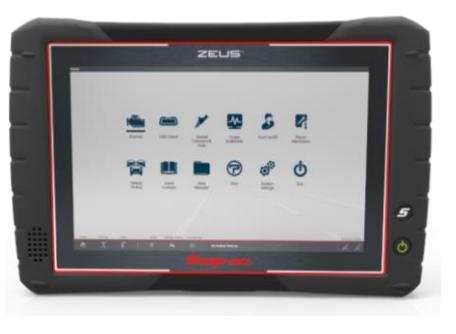

**Please Note - new software updates can only be downloaded if you are a current Subscription customer** 

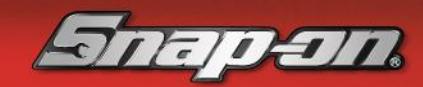

## **Updating using the Internet (DUC) Update Tool**

# Pdate

#### **What is the Internet (DUC) Update Tool?**

A special update application that downloads software upgrades to VERUS and ZEUS tools for subscribed customers

#### **How does the Internet (DUC) Update Tool work?**

The Internet (DUC) Update Tool automatically checks to see if a software upgrade has become available for your diagnostic tool. This check occurs when the diagnostic unit is switched on, and then also checks for new software every 4 hours

When a software update is available, the 'DUC' follows a 2-step process; Download & Install

Firstly, the unit will download the update. This is a 'low priority' application, so updates only download when there is unused internet bandwidth available. This should not affect normal use of the tool when carrying out diagnostic work on a vehicle, as the download occurs in the background – unless the 'Priority Download' option is selected; see 'Step 1' for further detail

Once the software has downloaded to your unit, you can then choose when to install the update; see 'Step 2' for further detail

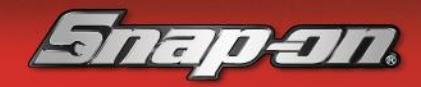

## **Step 1: Downloading the new Software**

**The Internet (DUC) update tool is located in the right-hand corner of the Windows task bar.** 

**When the diagnostic unit is connected to the internet it first performs a software check. If it finds an upgrade, it will begin to download the software – the DUC update icon will change to red**

**Download time is approximately 4 hours but will vary depending on your internet connection speed. You can check the progress of this by clicking the DUC update icon and selecting 'Show Progress':**

> **If an update is in progress, you will see the below 'status' information:**

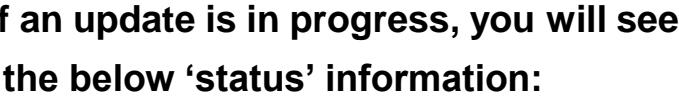

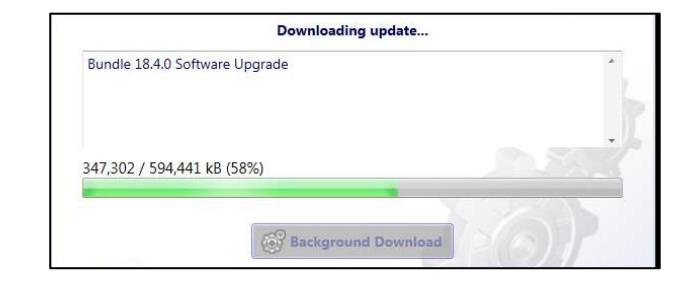

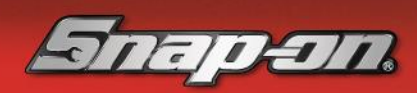

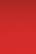

**3**

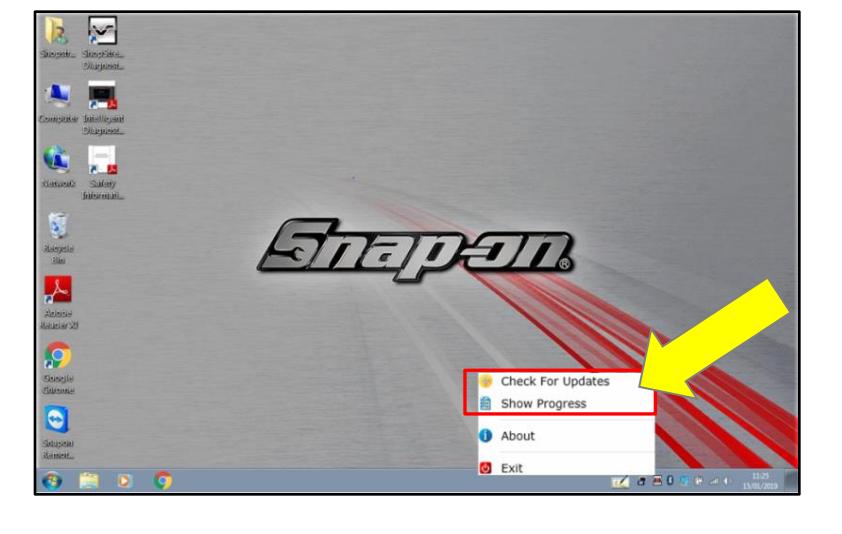

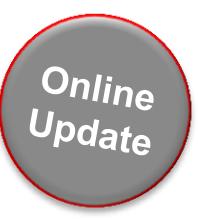

**Alternatively, you can check for updates by clicking on the DUC update icon and selecting 'Check for Updates'**

**If no updates are available, you will see this message:**

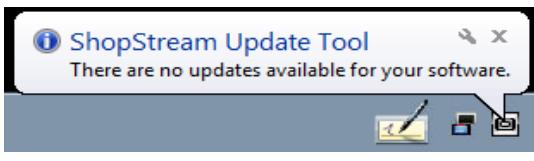

**If an update is available, the update window will open, and the download will start automatically:**

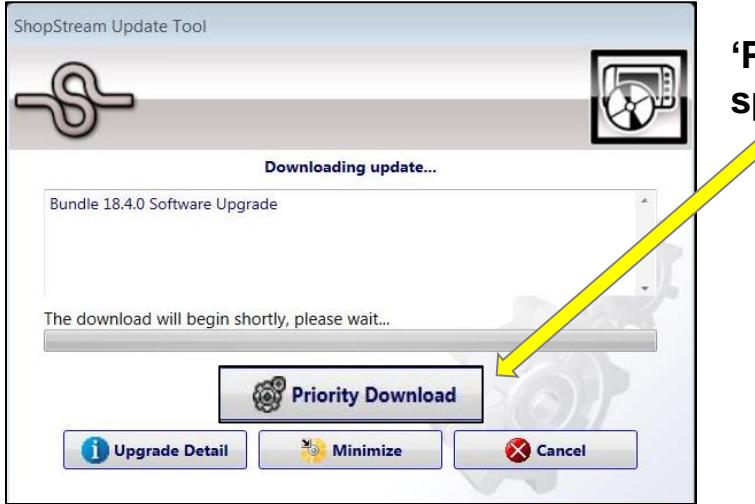

**'Priority Download' will also be available - selecting this will speed up download time**

> **However, this may slow down the diagnostic suite's performance if the unit is used during the download**

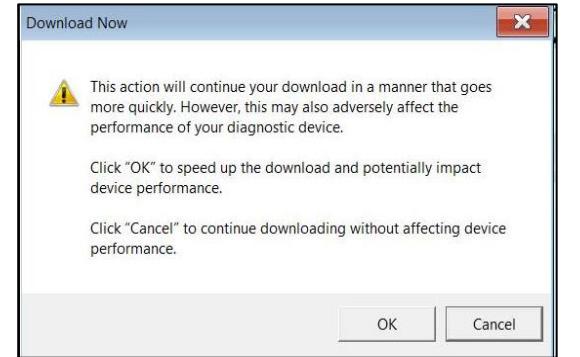

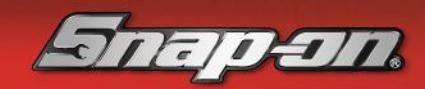

Online Update

**If you would still like to speed up download time, select the 'Priority Download' option. A new window will open – click 'OK' to proceed:**

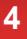

### **Step 2: Installing the new Software**

**Once the new software update has successfully downloaded to your unit, a new window will automatically open on-screen to confirm and allow you to install this**

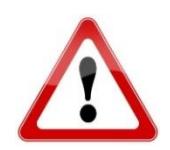

 **Before you continue to install the new software, please ensure your diagnostic unit is plugged into the mains**

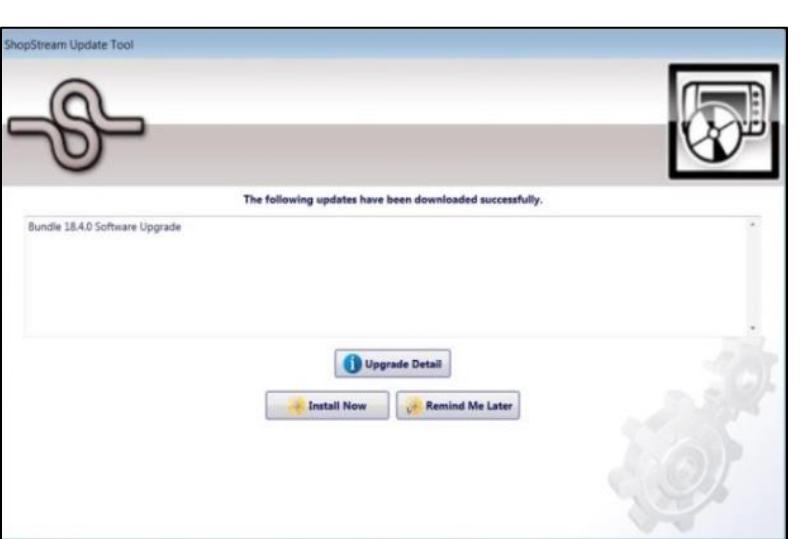

**Install Now** 

#### **1. Click on the 'Install Now' option: 2. Review Software License Agreement/Terms and conditions, then click on 'Agree and Continue'**

**install the software:**

**Agree and Continue** 

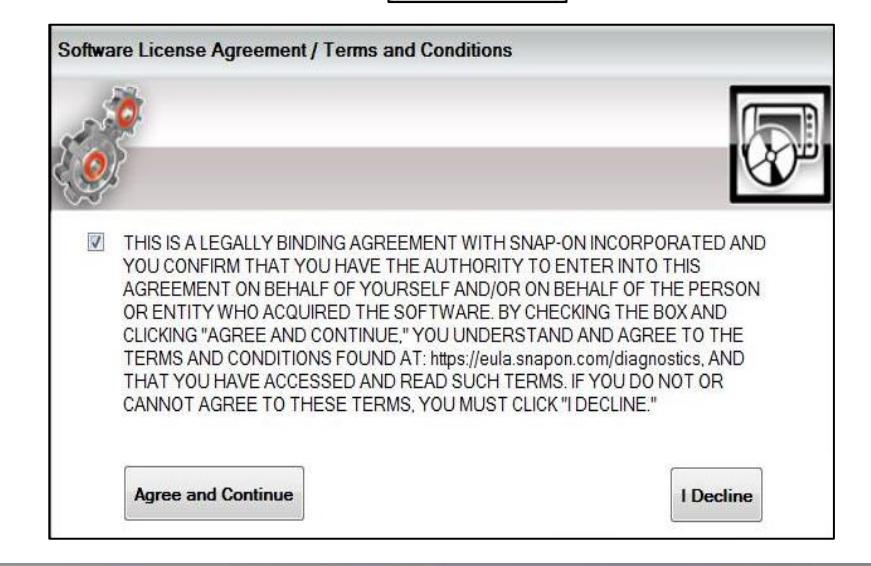

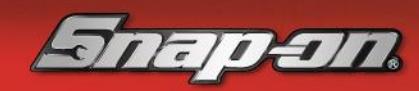

Pdate

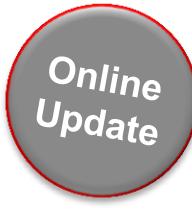

**Once the installation is complete, an update message will appear on screen to confirm the software has been successfully updated:**

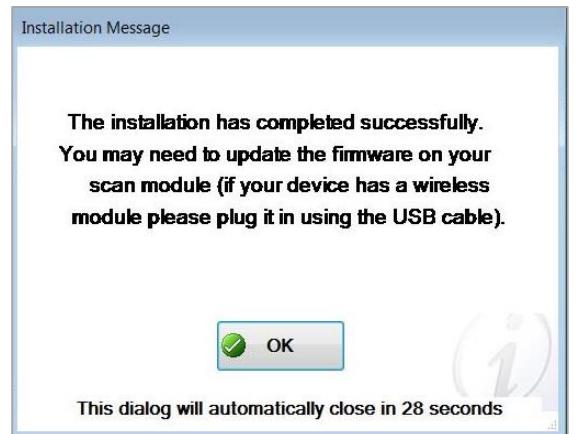

**Now connect your S3 or S5 Wireless Scanner Module using USB cable supplied with your kit (P/N:EAXZ0068L02A) to your VERUS or ZEUS platform:**

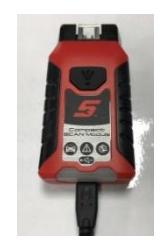

S5 Module (Zeus)

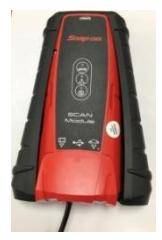

S3 Module (Verus/Verdict)

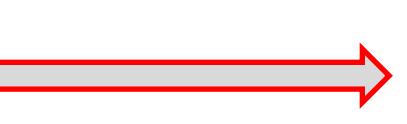

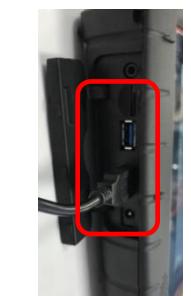

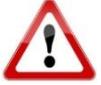

**Please note - new Firmware must be installed for your platform to function correctly**

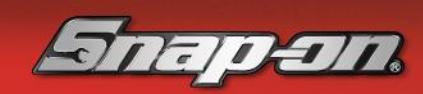

**Click on "Update Now" to install firmware to Scan module (this can take approx. 5 minutes)**

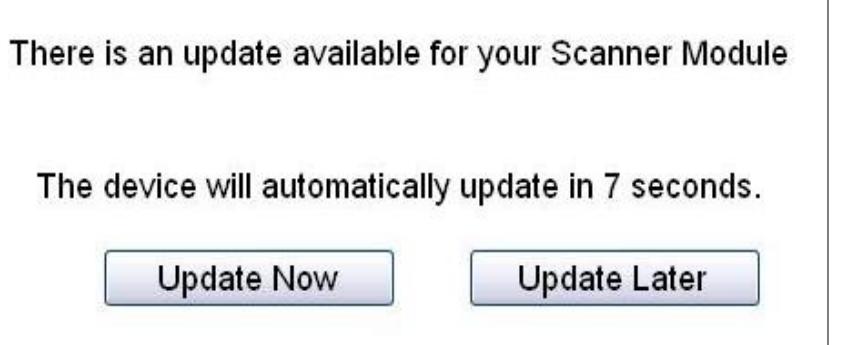

**Once the software has installed to the scan module, a message will appear advising this has succeeded.**

**You're now ready to use your new software!**

If you encounter any issues throughout this process, please contact Snap-on Diagnostics Customer Care on **0845 606 6512** Available - Monday to Friday 8.30 AM to 5.00 PM

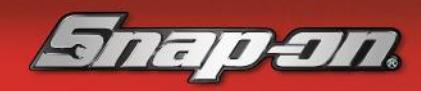